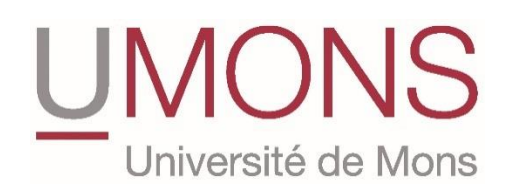

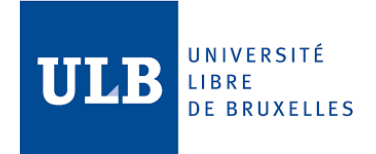

## INSCRIPTION A L'ECOLE DE DROIT SUR LE SITE DE MONS

Le Bachelier en Droit (180 crédits) est organisé conjointement par l'UMONS et

l'ULB à Mons.

Toute la procédure se fait en ligne, sur le site de l'ULB :

# [https://www.ulb.be/fr/inscriptions](http://www.ulb.be/fr/inscriptions)

La procédure d'inscription est similaire à n'importe quelle demande d'inscription en bachelier à l'ULB. L'étudiant doit se rendre sur le formulaire de candidature en ligne de l'ULB.

Si l'étudiant vient de terminer ses secondaires, il aura uniquement besoin de sa carte d'identité, son attestation provisoire de la réussite du CESS et une photo d'identité (tous les documents doivent être scannés). Ensuite, après avoir soumis son dossier, il sera averti par e-mail de la suite réservée à son dossier.

Si tout va bien, l'étudiant n'a pas besoin de se déplacer ; ilrecevra par e-mail la procédure pour créerson compte ULB et aura accès aux informations de paiement (communication structurée ou paiement en ligne).

Pour toute question, l'étudiant peut s'adresser à [inscriptions@ulb.ac.be](mailto:inscriptions@ulb.ac.be)

Une fois l'acompte du minerval payé, il aura accès aux attestations d'inscription sur son portail Mon ULB, il n'a donc pas besoin de se déplacer pour les obtenir.

Sa carte étudiante ULB lui sera envoyée par la poste si l'adresse communiquée est en Belgique.

Afin de recevoir sa carte étudiant(e) UMONS, l'étudiant doit se connecter au portail MYUMONS (l'étudiant se connectera au portail MyUMONS à l'aide des paramètres informatiques qu'il recevra par e-mail) afin d'y ajouter sa photo (la photo est en format JPG ou JPEG) laquelle sera validée par le service informatique.

Ensuite, sa carte étudiante UMONS sera disponible sur son portail.

## **ATTENTION : cette démarche est INDISPENSABLE : pas de photo, pas de carte étudiant !**

## **Afin de vous aider, voici un descriptif des étapes à réaliser :**

Pour se connecter au MyUMONS, il faut se rendre sur la page suivante : <http://www.umons.ac.be/myumons> et se connecter avec les paramètres informatiques reçus du Service Inscriptions de l'UMONS.

Une fois connecté, il faut cliquer sur le menu « Mon profil étudiant » :

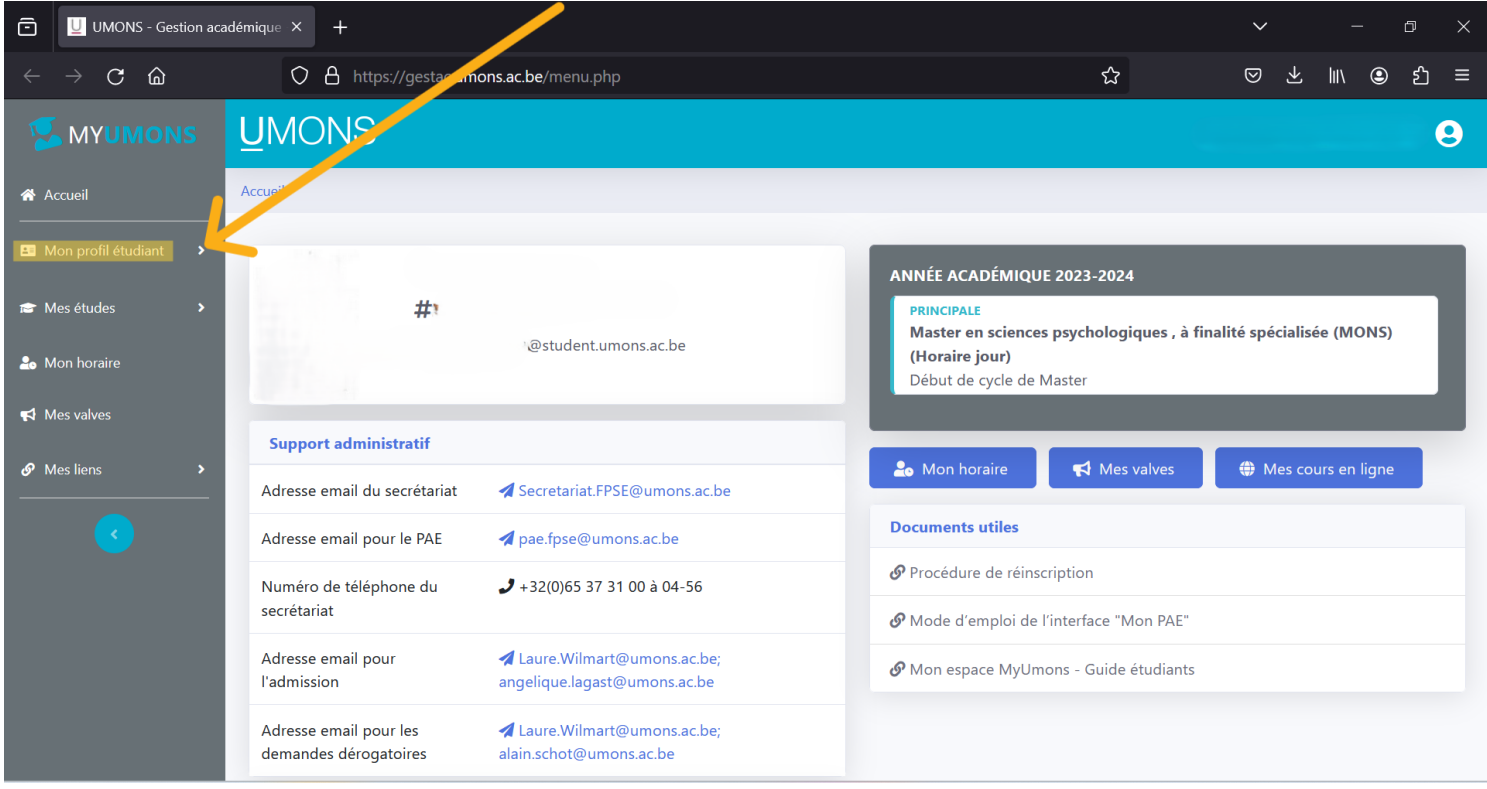

## Puis choisir « Ma fiche signalétique »

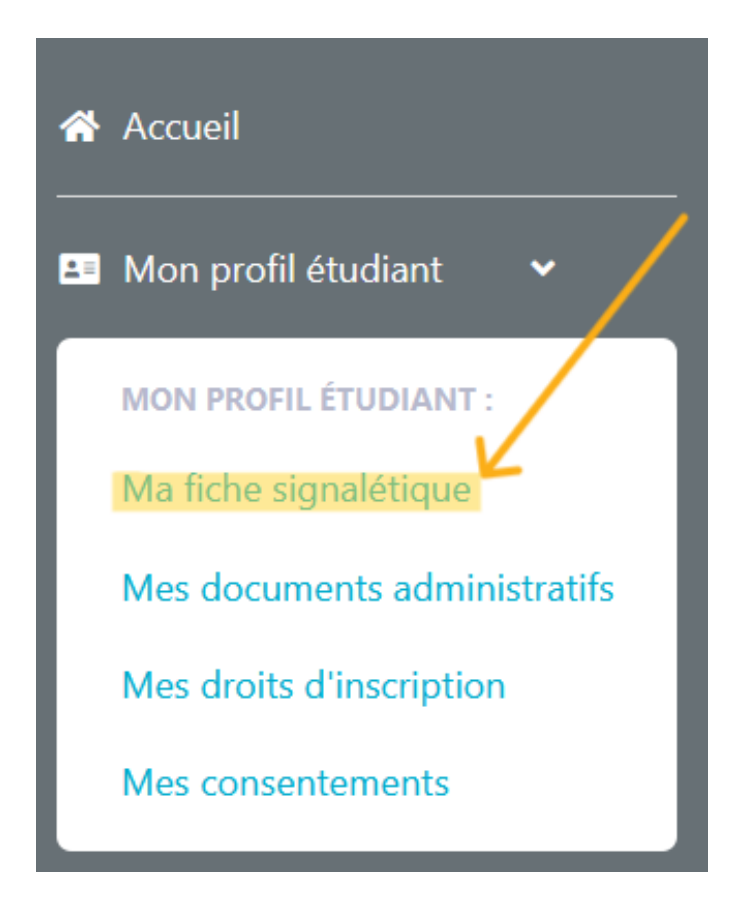

La partie « Photo » permet de modifier la photo actuelle, ou d'en ajouter une s'il n'y en a pas encore.

Il faut donc :

1) Cliquer sur « Choisir un fichier » et sélectionner la photo souhaitée. Celle-ci doit avoir certains critères spécifiés (format JPG ou PNG, ratio de 4/3 environ, visage uniquement, …).

2) Cliquer sur « Mise à jour de la photo » pour que la modification soi effective.

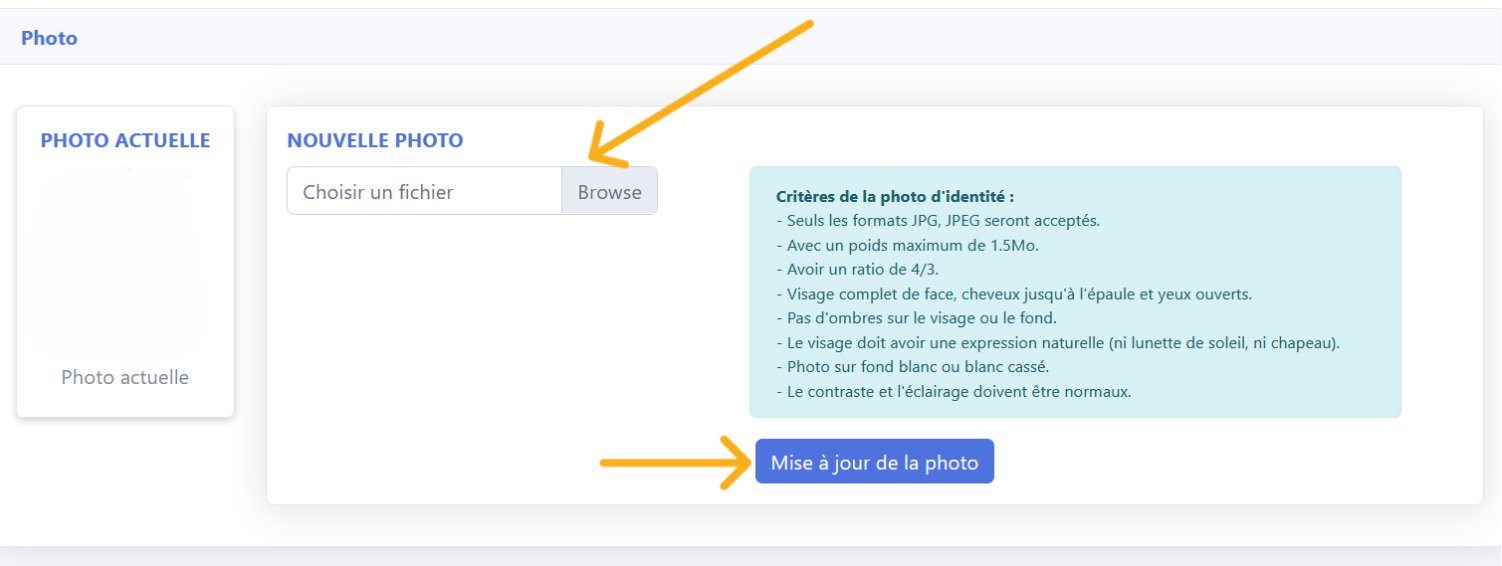

La photo est ensuite soumise à la validation par le Service Inscriptions afin de vérifier que les différents critères sont respectés. Après validation, la carte étudiant et le badge pourront être générés.

Le badge sera envoyé.